# <span id="page-0-0"></span>**Web Disk**

( cPanel >> Home >> Files >> Web Disk)

### **Overview**

Use the Web Disk interface to manage and manipulate files on your server on multiple types of devices (for example, your computer or mobile device). This interface allows you to easily complete file management tasks that use the Web Distributed Authoring and Versioning (WebDAV) protocol.

# Main Web Disk Account

By default, the system creates a Web Disk account for your cPanel account and sets your home directory as the Web Disk location. This account uses the same login information as your cPanel account and can access all of the files in your home directory. You **cannot** delete this Web Disk account.

- To access this account's files, click Access Web Disk.
- To view login details for the Web Disk account or download a configuration script, click Configure Client Access.
- If you use Microsoft Windows Vista®, Windows® 7, Windows® 8, or Windows® 10, click Enable Digest Authentication to enable Digest Authentication, or click Disable Digest Authentication to disable it. For more information, read the [Web Disk and Digest Authentication](#page-1-0) section below.

# Create an Additional Web Disk Account

To create an additional Web Disk account, perform the following steps:

- 1. Enter the desired account information in the available text boxes.
	- When you enter a username, you can select a domain or subdomain from the menu if your account includes more than one domain or subdomain.
- 2. Enter and confirm the new password in the appropriate text boxes.

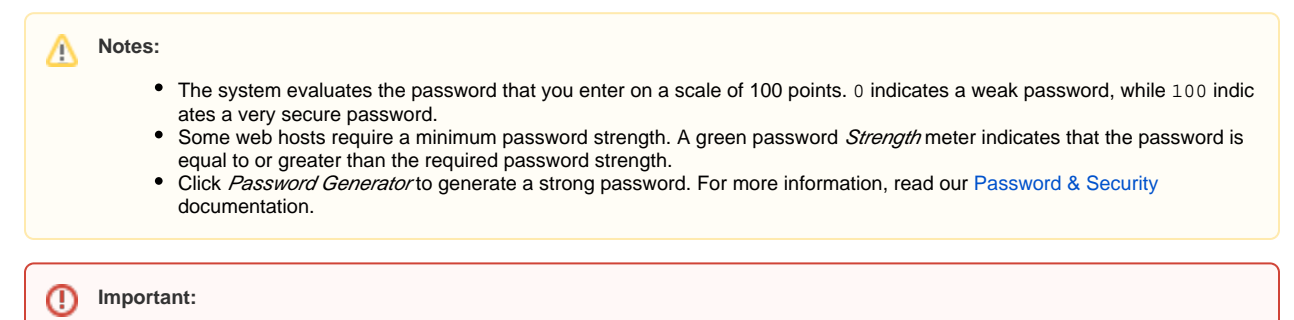

The password **must** contain at least five characters.

3. Enter the Web Disk account's home directory in the *Directory* text box.

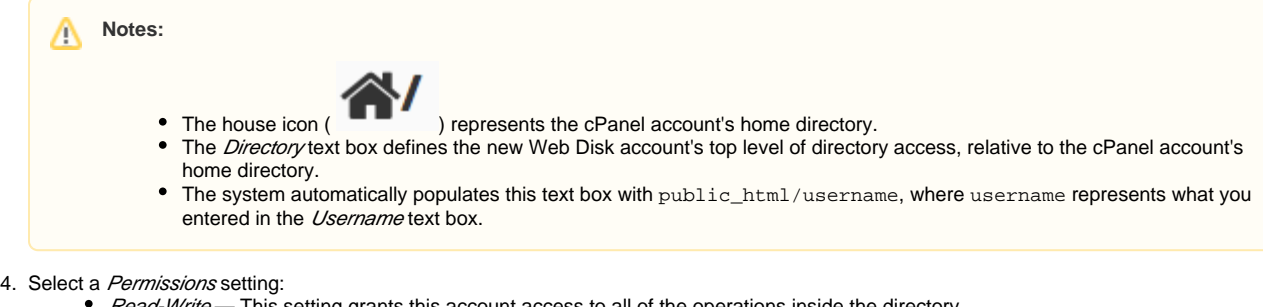

- Read-Write This setting grants this account access to all of the operations inside the directory.
- Read-Only This setting only grants this account access to read, download, and list the files inside the directory.
- 5. If you use Microsoft Windows Vista®, Windows® 7, Windows® 8, or Windows® 10, select the *Enable Digest Authentication* checkbox.

Λ **Notes:**

- Do not enable Digest Authentication if the domain uses a signed SSL certificate.
- For more information about Digest Authentication, read the [Web Disk and Digest Authentication](#page-1-0) section below.

### **In This Document**

#### **Related Documentation**

[Web Disk](#page-0-0)

#### **For Hosting Providers**

[cPanel Web Disk Configuration](https://documentation.cpanel.net/display/76Docs/cPanel+Web+Disk+Configuration)

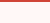

- 6. Click Create. A new interface will appear.
	- To return to the main interface, click Go Back.
	- To navigate to setup instructions for your new Web Disk account, click Access Web Disk.

# Manage Additional Web Disk Accounts

The Manage Additional Web Disk Accounts table displays the following information for all of the additional Web Disk accounts that you create:

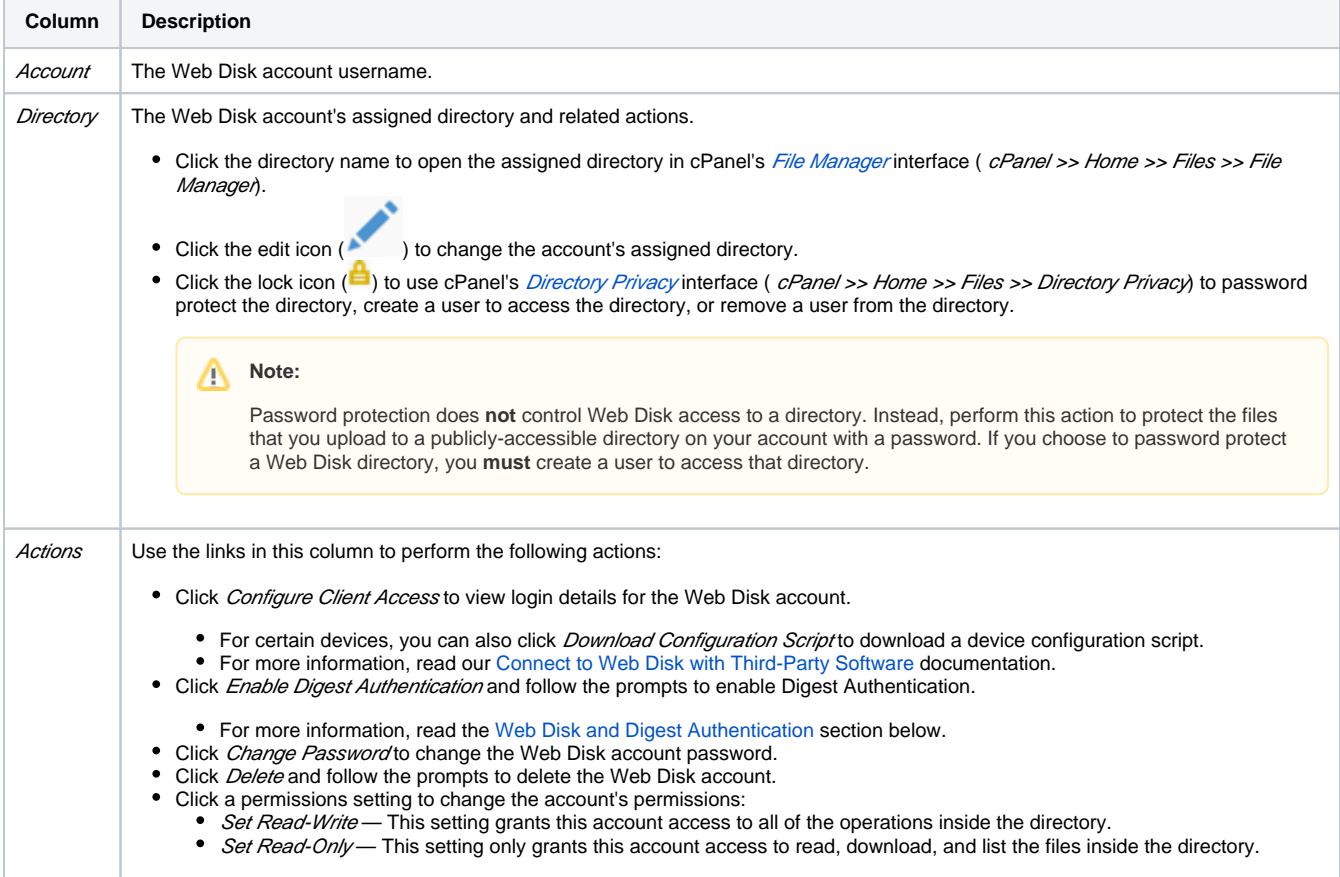

## <span id="page-1-0"></span>Web Disk and Digest Authentication

When you change the usernames of Web Disk accounts that use Digest Authentication, you **must** reenable it. The /etc/digestshadow file stores the usernames of Web Disk accounts that use Digest Authentication in a password hash. When you change the account username, the system removes the password from the file.

#### **Important:** ®

Updates to a Web Disk account's associated domain **also** change the account's username and will **disable** Digest Authentication.

#### **Note:** Δ

You **must** enable Digest Authentication if you use Windows® Vista, Windows® 7, or Windows® 8, or Windows® 10 and you access Web Disk over a clear text, unencrypted connection. You do not need to enable Digest Authentication if you meet the following conditions:

- The domain has an SSL certificate that a recognized certificate authority signed.
- You can connect to Web Disk with SSL over port 2078.
- If you use Windows XP®, Windows Vista, or Windows® 2003, you may experience errors when you attempt to connect to your Web Disk account. These operating systems require a patch that Microsoft no longer offers, and it no longer supports these operating systems.
- If you use Windows 7, a discrepancy may exist between the amount of disk space that the system reports and the actual available disk space. This happens because the WebDAV protocol, which Web Disk uses, cannot query a server's disk capacity. For more information, read Microsoft Support's [article about this problem](http://support.microsoft.com/kb/2386902).